# **設定マニュアル**

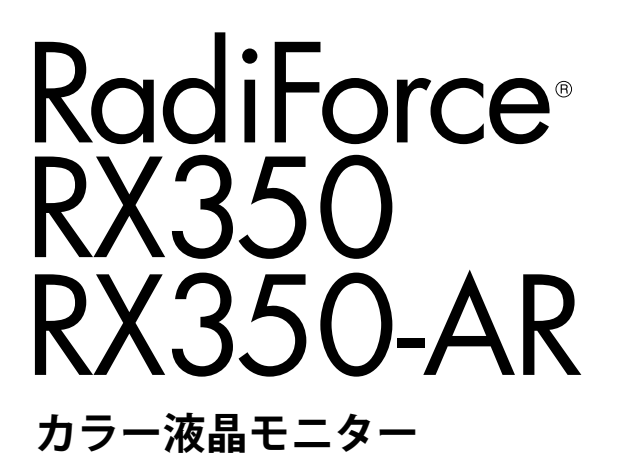

### **重要**

**ご使用前には必ずこの設定マニュアルおよび取扱説明書をよくお読みにな り、正しくお使いください。**

- **• コンピュータとの接続から使いはじめるまでの基本説明については取扱説 明書をお読みください。**
- **• 最新の設定マニュアルは、当社のWebサイトからダウンロードできます。 http://www.eizo.co.jp**

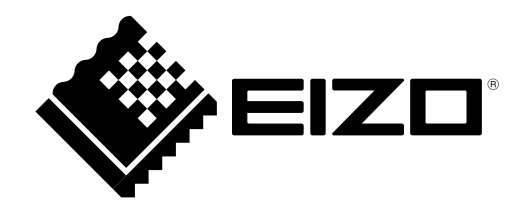

製品の仕様は販売地域により異なります。お買い求めの地域に合った言語の設定マニュアルをご確認くだ さい。

- 1.本書の著作権はEIZO株式会社に帰属します。本書の一部あるいは全部をEIZO株式会社からの事前の許諾 を得ることなく転載することは固くお断りします。
- 2.本書の内容について、将来予告なしに変更することがあります。
- 3.本書の内容については、万全を期して作成しましたが、万一誤り、記載もれなどお気づきの点がありま したら、ご連絡ください。
- 4.本機の使用を理由とする損害、逸失利益などの請求につきましては、上記にかかわらず、いかなる責任 も負いかねますので、あらかじめご了承ください。

# **目次**

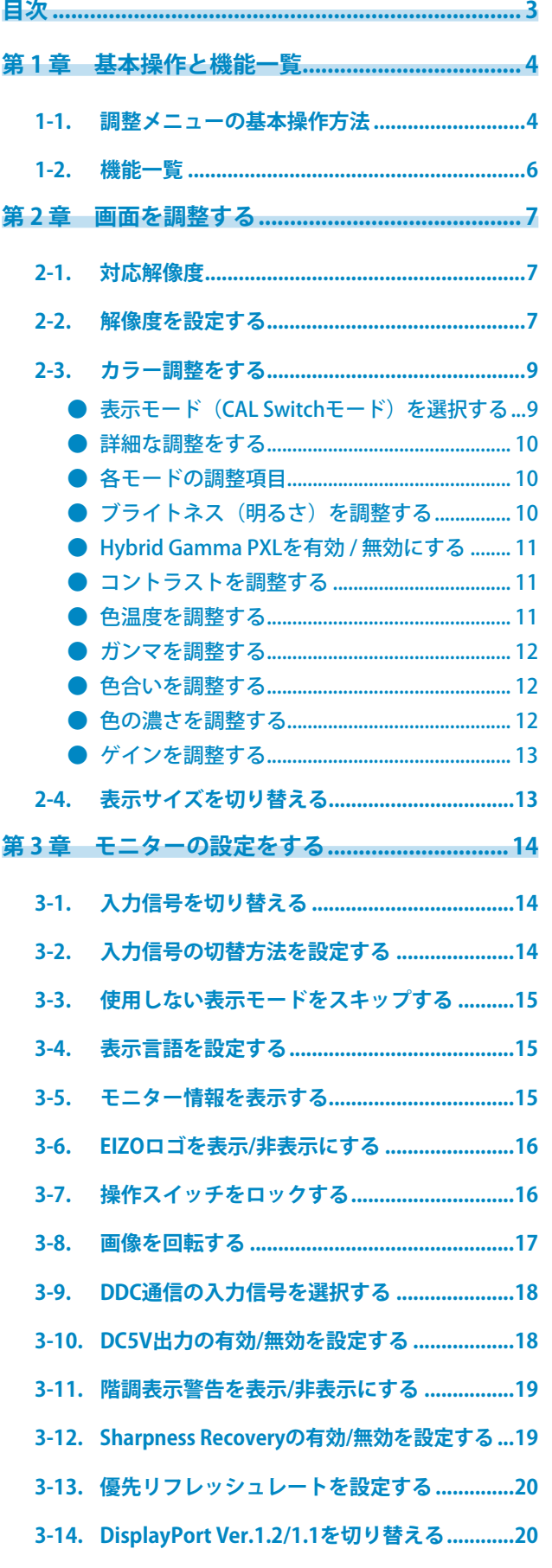

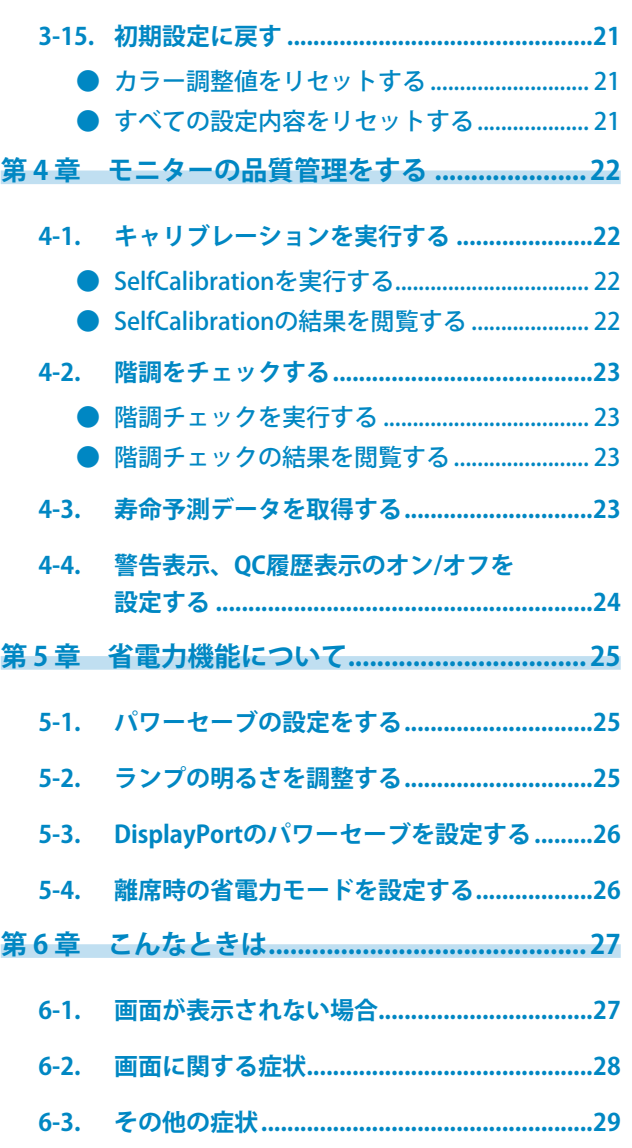

●● エラーコード表.................................................... 30

# **第 1 章 基本操作と機能一覧**

### **1-1. 調整メニューの基本操作方法**

### 1. **調整メニューの表示**

1. いずれかのスイッチに触れます (心を除く)。

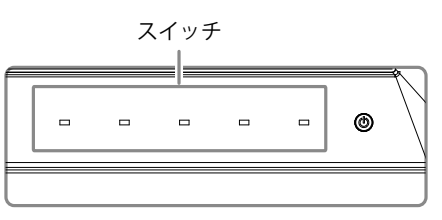

2. ガイドが表示されます。

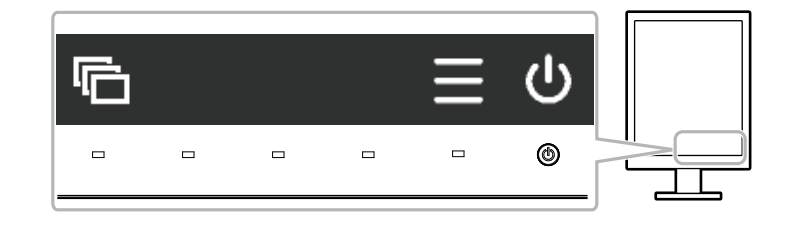

3. 目を選択し、調整メニューを表示します。

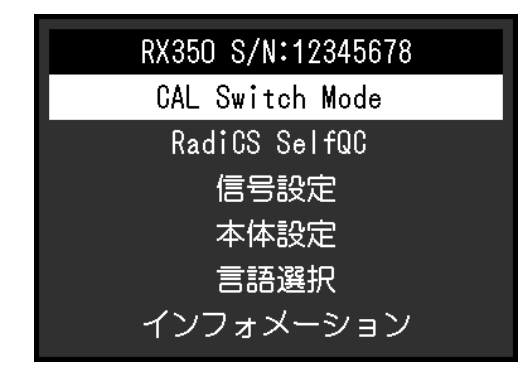

### 2. **調整/設定**

1. AVで、調整/設定したいメニューを選択し、Vを選択します。

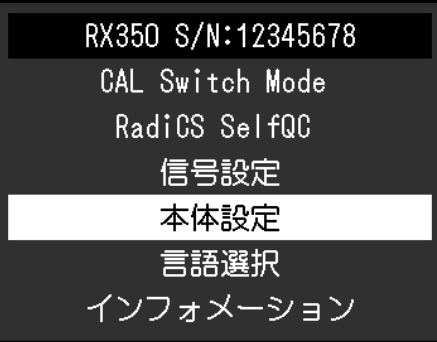

2. ^ v で、調整/設定したい項目を選択し、 v を選択します。

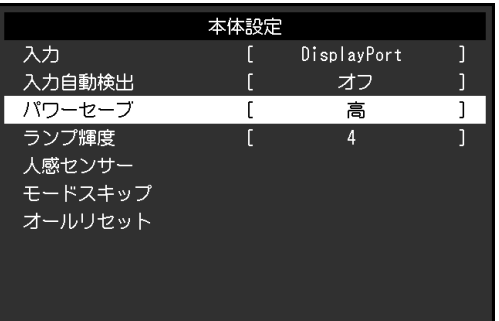

3. < > で、調整/設定し、 > を選択して確定します。

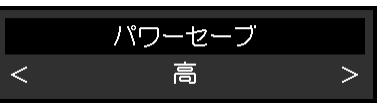

3. **終了**

を数回選択すると、メニューを終了します。

# **1-2. 機能一覧**

調整メニューの調整および設定項目一覧表です。

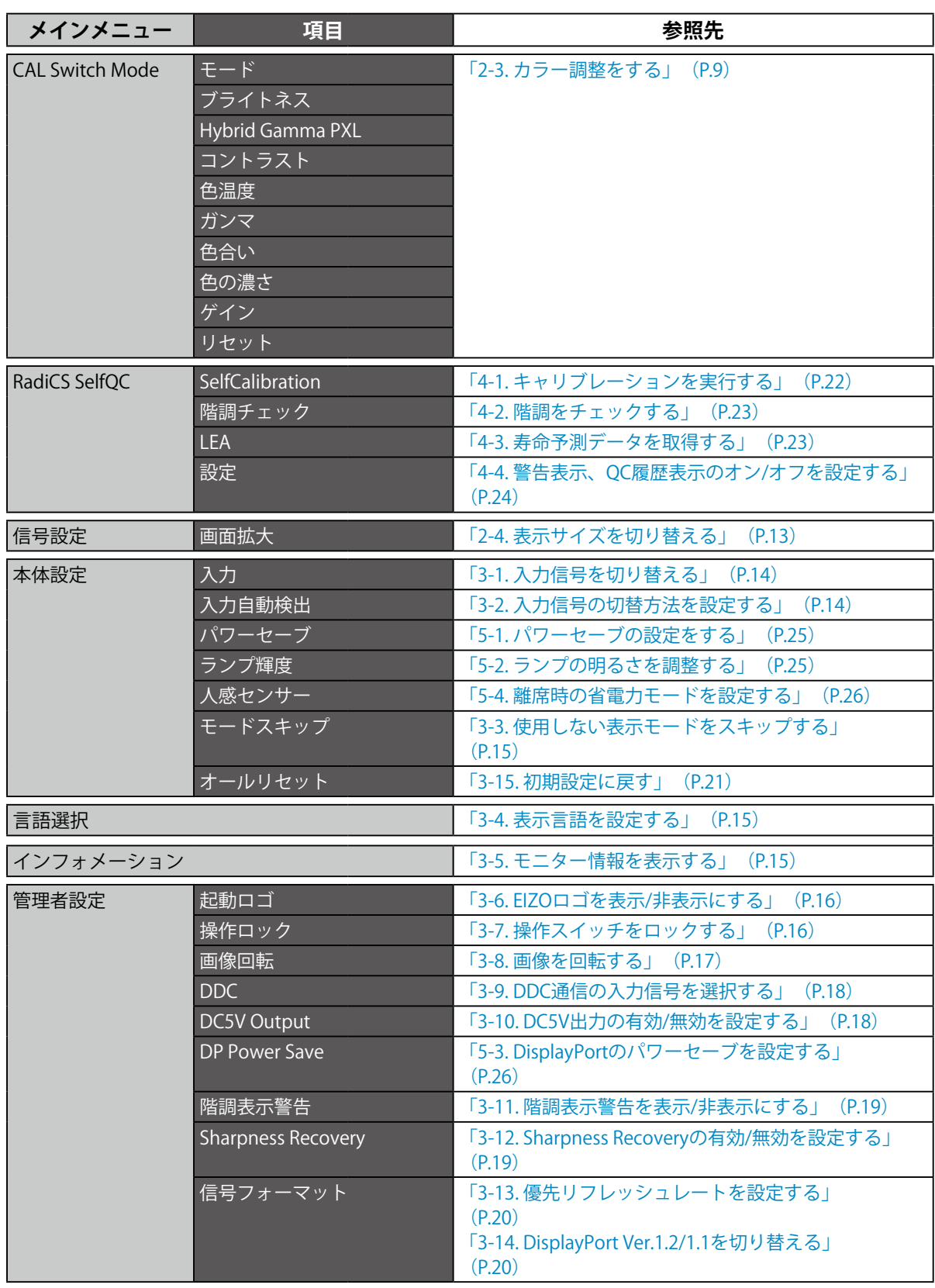

※1 「CAL Switch Mode」で調整/設定できる機能はモードにより異なります(「各モードの調整項目」 (P.10)参照)。

# **第 2 章 画面を調整する**

### **2-1. 対応解像度**

この製品の対応解像度については、取扱説明書「対応解像度」を参照してください。

### **2-2. 解像度を設定する**

### **Windows 10の場合**

- 1. デスクトップ上のアイコンがない場所で、右クリックします。
- 2. 表示されるメニューから「ディスプレイ設定」をクリックします。
- 3. 「ディスプレイのカスタマイズ」ダイアログボックスで「ディスプレイの詳細設定」をクリック します。
- 4. モニターを選択し、「解像度」のプルダウンメニューから解像度を選択します。
- 5. 「適用」ボタンをクリックします。
- 6. 確認のダイアログボックスが表示されるので、「変更の維持」ボタンをクリックします。

### **Windows 8.1 / Windows 8 / Windows 7の場合**

- 1. Windows 8.1 / Windows 8 の場合、スタート画面から「デスクトップ」のタイルをクリックし て、デスクトップを表示します。
- 2. デスクトップ上のアイコンがない場所で、右クリックします。
- 3. 表示されるメニューから「画面の解像度」をクリックします。
- 4. モニターを選択し、「解像度」のプルダウンメニューから解像度を選択します。
- 5. 「OK」ボタンをクリックします。
- 6. 確認のダイアログボックスが表示されるので、「変更を維持する」ボタンをクリックします。

#### **参考**

• 表示される文字やその他の項目のサイズを変更する場合は、コントロールパネルから「ディスプレイ」を選 び、拡大率を変更してください。

### **Windows Vistaの場合**

- 1. デスクトップ上のアイコンがない場所で、右クリックします。
- 2. 表示されるメニューから「個人設定」をクリックします。
- 3. 「個人設定」ウィンドウで「画面の設定」をクリックします。
- 4. 「画面の設定」ダイアログボックスで「モニタ」タブを選択し、「解像度」の欄から変更したい 解像度を選択します。
- 5. 「OK」ボタンをクリックします。
- 6. 確認のダイアログボックスが表示されるので、「はい」ボタンをクリックします。

### **Mac OS X 10.8以降の場合**

- 1. アップルメニューの「システム環境設定」をクリックします。
- 2. 「システム環境設定」ダイアログボックスが表示されるので、「ディスプレイ」をクリックし ます。(Mac OS X 10.8の場合は、「ハードウェア」欄から「ディスプレイ」をクリックしま す。)。
- 3. 表示されたダイアログボックスで「ディスプレイ」タブを選択し、「解像度」から「変更」を選 択します。
- 4. 設定可能な解像度の一覧が表示されるので、一覧から解像度を選択します。目的の解像度が一覧 に表示されない場合は、キーボードのOptionキーを押しながら「変更」を選択してください。
- 5. 選択したらすぐに画面が変更されるので、適切な解像度に設定したらウィンドウを閉じます。

### **Mac OS X 10.7の場合**

- 1. アップルメニューの「システム環境設定」をクリックします。
- 2. 「システム環境設定」ダイアログボックスが表示されるので、「ハードウェア」欄の「ディスプ レイ」をクリックします。
- 3. 表示されたダイアログボックスで「ディスプレイ」タブを選択し、「解像度」の欄から解像度を 選択します。
- 4. 選択したらすぐに画面が変更されるので、適切な解像度に設定したらウィンドウを閉じます。

### **2-3. カラー調整をする**

### **● 表示モード (CAL Switchモード) を選択する**

モニターの用途に応じた表示モードに簡単に切り替えることができます。

### **モードの種類**

#### ○: キャリブレーション可能

. . . . . . . . . .

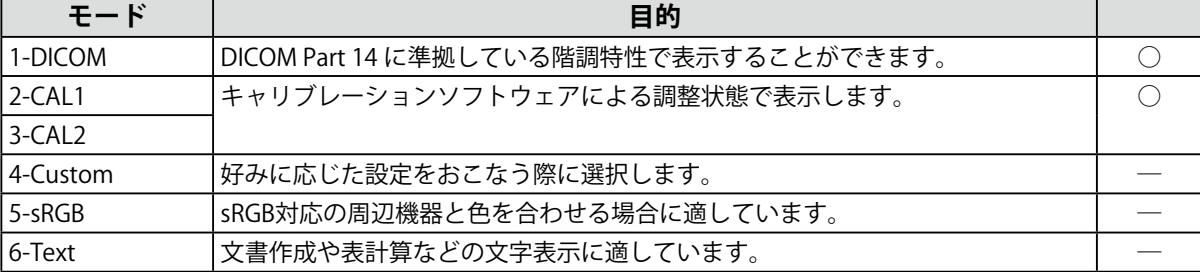

### **設定方法**

- 1. いずれかのスイッチに触れます(心を除く)。 ガイドが表示されます。
- 2. ■を選択します。
	- モードメニューが右下に表示されます。

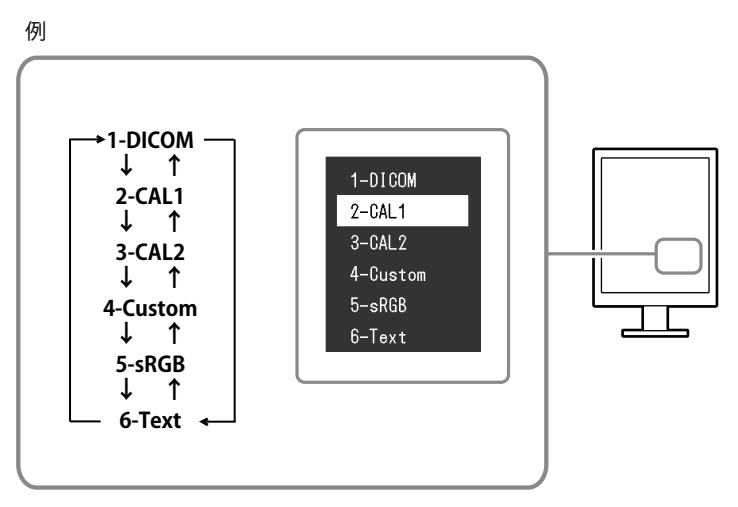

- 3. 昼を選択するたびにモードが順に切り替わり表示されます。
	- モードメニュー表示中は、 または を選択してモードを切り替えることもできます。

**参考**

• 調整メニューとモード名を同時に表示させることはできません。

### **● 詳細な調整をする**

調整メニューの「CAL Switch Mode」で、モードごとに独立したカラー調整の設定、保存ができま す。

**注意点**

- 製品内部の電気部品の動作が安定するのに、約15分かかりますので、モニターの調整は電源を入れて15分以 上経過してからおこなってください。
- モニターにはそれぞれ個体差があるため、複数台を並べると同じ画像でも異なる色に見える場合がありま す。複数台の色を合わせるときは、視覚的に判断しながら微調整してください。

**参考**

• 「%」、「K」表示は調整の目安としてご利用ください。

### **● 各モードの調整項目**

モードの種類により、調整できる機能が異なります。(調整/設定できない機能は選択できませ  $h_{\infty}$ )

○:調整可 ―:調整不可

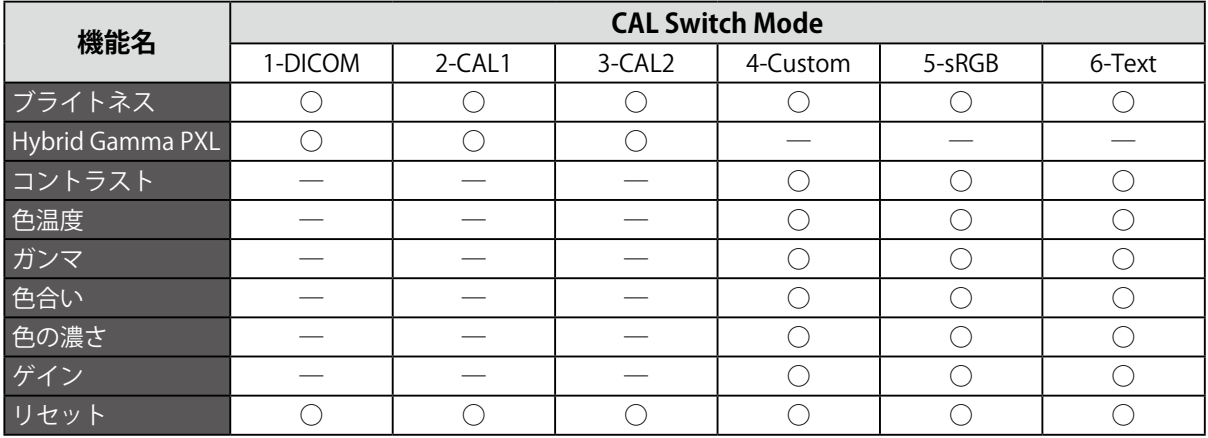

### **● ブライトネス(明るさ)を調整する**

バックライト(液晶パネル背面の光源)の明るさを変化させて、画面の明るさを調整します。

### **設定範囲**

 $0 \sim 100\%$ 

### **設定方法**

- 1. 調整メニューの「CAL Switch Mode」を選択し、vを選択します。
- 2. 「CAL Switch Mode」で「ブライトネス」を選択し、Vを選択します。
- 3. < または > で設定します。
- 4. 設定が完了したら 2 を選択します。

### **参考**

• ブライトネスが100%でも画面が暗いと感じた場合はコントラスト調整をおこなってください。

### **● Hybrid Gamma PXLを有効 / 無効にする**

Hybrid Gamma PXL機能を有効にすることで、同一画面内のモノクロとカラーをピクセルごとに自動 的に判別し、カラー画像に対してカラー画像表示用のガンマ値で表示することができます。

### **設定値**

オン、オフ

### **設定方法**

- 1. 設定メニューの「CAL Switch Mode」を選択し、 v を選択します。
- 2. 「Hybrid Gamma PXL」を選択し、 v を選択します。
- 3. 「オン」または「オフ」を選択し、▽ を選択します。

### **● コントラストを調整する**

ビデオ信号のレベルを変化させて、画面の明るさを調整します。

#### **設定範囲**

 $0 \sim 100\%$ 

### **設定方法**

- 1. 調整メニューの「CAL Switch Mode」を選択し、vを選択します。
- 2. 「CAL Switch Mode」で「コントラスト」を選択し、Vを選択します。 「コントラスト」が表示されます。
- 3. < または > で設定します。
- 4. 設定が完了したら マを選択します。

### **参考**

- 100%ですべての色階調を表示します。
- 画面の明るさは、初めに、階調特性を損なうことのないブライトネスで調整することをお勧めします。
- コントラスト調整は次のような場合に使用してください。
- ブライトネスが0%でも画面が明るいと感じたとき。(コントラストを100%以下に設定します。)

### **● 色温度を調整する**

色温度を調整します。

通常「白」または「黒」の色合いを数値的に表現するときに用いられるもので、K:Kelvin (ケルビ ン)という単位で表します。

炎の温度と同様に、画面は色温度が低いと赤っぽく表示され、高いと青っぽく表示されます。また、 色温度の設定値ごとにゲインのプリセット値が設定されています。

### **設定範囲**

Native、6000K~15000K(100K単位)、sRGB、User

#### **設定方法**

- 1. 調整メニューの「CAL Switch Mode」を選択し、vを選択します。
- 2. 「CAL Switch Mode」で「色温度」を選択し、図を選択します。
- 3. < または > で設定します。
- 4. 設定が完了したら v を選択します。

#### **参考**

- 「ゲイン」でさらに詳細な調整が可能です(「ゲインを調整する」(P.13)参照)。
- 「Native」でパネル本来の色(ゲインの値はRGB各100%)になります。
- ゲインの値を変更すると、色温度は「User」になります。

### **● ガンマを調整する**

ガンマ値を調整します。モニターは入力される信号によって明るさが変化しますが、この変化率は入 力信号と単純な比例関係にありません。そのため入力信号と明るさの関係が一定の関係になるよう制 御をおこなうことをガンマ補正といいます。

### **設定範囲**

1.6~2.7、sRGB

### **設定方法**

- 1. 調整メニューの「CAL Switch Mode」を選択し、vを選択します。
- 2. 「CAL Switch Mode」で「ガンマ」を選択し、vを選択します。
- 3. < または > で設定します。
- 4. 設定が完了したら を選択します。

### **注意点**

• Hybrid Gamma PXLがオンの場合、設定内容に関係なくカラー画像を表示するピクセルはカラー画像表示用の ガンマ値に固定されます。

### **● 色合いを調整する**

色合いを調整します。

#### **設定範囲**

 $-100 \sim 100$ 

### **設定方法**

- 1. 調整メニューの「CAL Switch Mode」を選択し、Zを選択します。
- 2. 「CAL Switch Mode」で「色合い」を選択し、Vを選択します。
- 3. < または > で設定します。
- 4. 設定が完了したら > を選択します。

#### **注意点**

• この機能を使用することによって、すべての色階調を表示できないことがあります。

### **● 色の濃さを調整する**

色の濃さを調整します。

### **設定範囲**

 $-100 \sim 100$ 

### **設定方法**

- 1. 調整メニューの「CAL Switch Mode」を選択し、Vを選択します。
- 2. 「CAL Switch Mode」で「色の濃さ」を選択し、vを選択します。
- 3. < または > で設定します。
- 4. 設定が完了したら > を選択します。

#### **注意点**

• この機能を使用することによって、すべての色階調を表示できないことがあります。

#### **参考**

• 最小値(-100)で白黒の画面となります。

### **● ゲインを調整する**

色を構成する赤、緑、青のそれぞれの明るさをゲインと呼びます。これを調整することで、「白」の 色調を変更することができます。

### **設定範囲**

 $0 \sim 100\%$ 

### **設定方法**

- 1. 調整メニューの「CAL Switch Mode」を選択し、vを選択します。
- 2. 「CAL Switch Mode」で「ゲイン」を選択し、v を選択します。
- 3. 「Red」、「Green」、「Blue」の中から調整する色を選択し、v を選択します。
- 4. < または > で設定します。
- 5. 設定が完了したら v を選択します。

### **注意点**

• この機能を使用することによって、すべての色階調を表示できないことがあります。

**参考**

- 色温度の値に応じてゲインの値が変わります。
- ゲインの値を変更すると、色温度は「User」になります。

# **2-4. 表示サイズを切り替える**

推奨解像度以外の解像度は、自動的に画面全体に拡大されますが、「信号設定」の「画面拡大」機能を 使用して表示サイズを切り替えることができます。

例: 1024×768を表示した場合(グラフィックスボードの設定:縦表示)

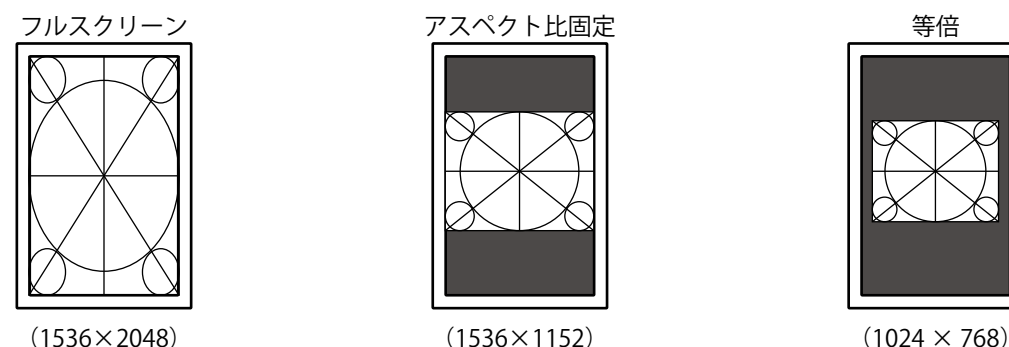

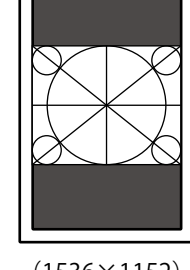

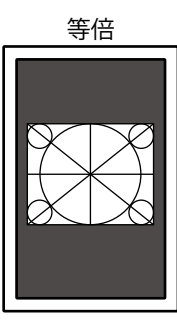

### **設定方法**

- 1. 調整メニューの「信号設定」を選択し、√を押します。
- 2. 「信号設定」で「画面拡大」を選択し、Vを押します。
- 3. ^ または で「フルスクリーン」/「アスペクト比固定」/「等倍」のいずれかを選択します。

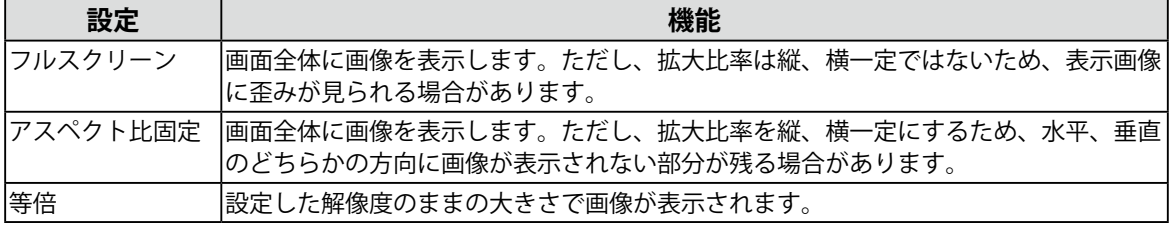

4. 設定が完了したら ■ を押します。

# **第 3 章 モニターの設定をする**

### **3-1. 入力信号を切り替える**

### <span id="page-13-0"></span>**設定方法**

- 1. 調整メニューの「本体設定」を選択し、図を選択します。
- 2. 「本体設定」で「入力」を選択し、▽を選択します。
- 3. < または > で「DVI」/「DisplayPort」のいずれかを選択します。
- 4. 設定が完了したら v を選択します。 選択された入力ポート名が表示されます。

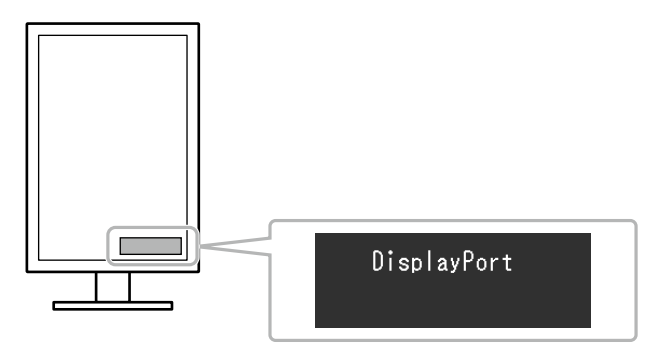

### **3-2. 入力信号の切替方法を設定する**

<span id="page-13-1"></span>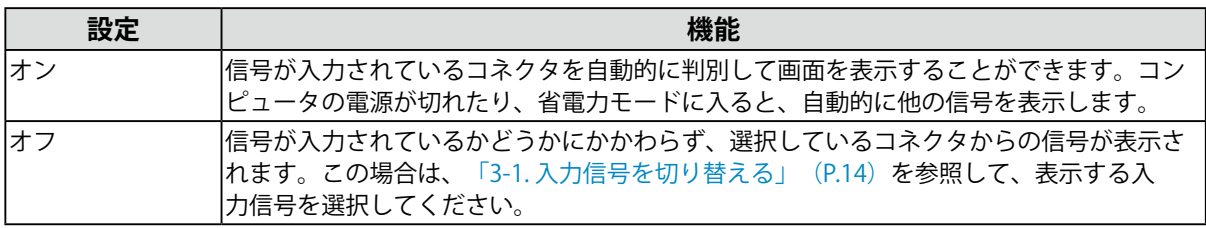

### **設定方法**

- 1. 調整メニューの「本体設定」を選択し、■を選択します。
- 2. 「本体設定」で「入力自動検出」を選択し、■を選択します。
- 3. < または > で「オン」または「オフ」を選択します。
- 4. 設定が完了したら v を選択します。

#### **参考**

• 主電源を切り/入りしたときは、この機能の設定に関係なく、信号が自動的に検出されます。

### **3-3. 使用しない表示モードをスキップする**

<span id="page-14-0"></span>モードを選択するときに、特定のモードをスキップすることができます。 表示するモードが限定されている場合や、表示状態をむやみに変更したくない場合にご利用ください。

#### **設定方法**

- 1. 調整メニューの「本体設定」を選択し、v を選択します。
- 2. 「本体設定」で「モードスキップ」を選択し、vを選択します。
- 3. A または V で設定を変更するモードを選択し、 V を選択します。
- 4. < または > で「スキップ」または「-」を選択します。
- 5. 設定が完了したら を選択します。

### **注意点**

<span id="page-14-1"></span>• すべてのモードを無効にすることはできません。1つ以上のモードを「-」に設定してください。

### **3-4. 表示言語を設定する**

調整メニューやメッセージの表示言語が選択できます。

### **選択できる言語**

英語、ドイツ語、フランス語、スペイン語、イタリア語、スウェーデン語、日本語、中国語(簡 体)、中国語(繁体)

#### **設定方法**

- 1. 調整メニューの「言語選択」を選択し、■を選択します。
- 2. ▲ または ▼ で言語を選択します。
- <span id="page-14-2"></span>3. 設定が完了したら v を選択します。

### **3-5. モニター情報を表示する**

現在表示している入力信号とこの製品に関する情報を表示します。

#### **設定方法**

1. 調整メニューの「インフォメーション」を選択し、■を選択します。 「インフォメーション」が表示されます。

入力信号情報、製品名、製造番号、ファームウェアバージョン、使用時間などを表示します。 (例)

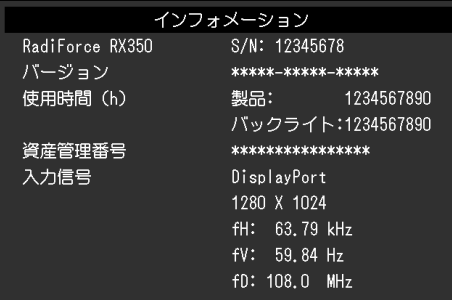

### **注意点**

• 工場での検査などのため、購入時に使用時間が「0」ではない場合があります。

### **3-6. EIZOロゴを表示/非表示にする**

EIZOロゴの表示/非表示の切り替えができます。

### <span id="page-15-0"></span>**設定方法**

- 1. 心に触れて、モニターの電源を切ります。
- 2. 一番左側のスイッチ(同)に触れながら のに2秒以上触れてモニターの電源を入れます。 「管理者設定」メニューが表示されます。
- 3. 「管理者設定」で「起動ロゴ」を選択し、vを選択します。
- 4. < または > で「オン」または「オフ」を選択し、 ▽ を選択します。
- 5. ▲ または ▼ で「完了」を選択します。
- <span id="page-15-1"></span>6. ■を押します。 「管理者設定」メニューが閉じます。

### **3-7. 操作スイッチをロックする**

調整/設定した状態を変更できないようにします。

### **設定方法**

- 1. 心に触れて、モニターの電源を切ります。
- 2. 一番左側のスイッチ(同)に触れながら のに2秒以上触れてモニターの電源を入れます。 「管理者設定」メニューが表示されます。
- 3. 「管理者設定」より「操作ロック」を選択し、vを選択します。
- 4. < または ▶ で「オフ」/「メニュー」/「オール」のいずれかを選択し、 ▽ を選択します。

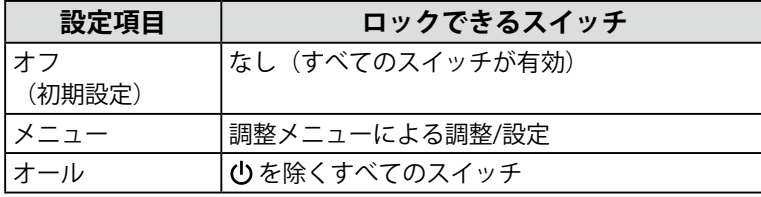

- 5. ▲ または で「完了」を選択します。
- 6. < を選択します。

「管理者設定」メニューが閉じます。

### **3-8. 画像を回転する**

<span id="page-16-0"></span>ご使用の環境にあわせて画像の表示方向を変更することができます。

### **注意点**

- グラフィックスボードの取扱説明書を参照してください。
- コンピュータが起動していなくても設定することができます。

### **設定方法**

- 1. ひに触れて、モニターの電源を切ります。
- 2. 一番左側のスイッチ(同)に触れながら のに2秒以上触れてモニターの電源を入れます。 「管理者設定」メニューが表示されます。
- 3. 「管理者設定」より「画像回転」を選択し、■を選択します。
- 4. < または > で「縦置き」または「横置き」を選択し、 > を選択します。
- 5. ^ または ▽ で「完了」選択します。
- 6. 設定が完了したら > を選択します。

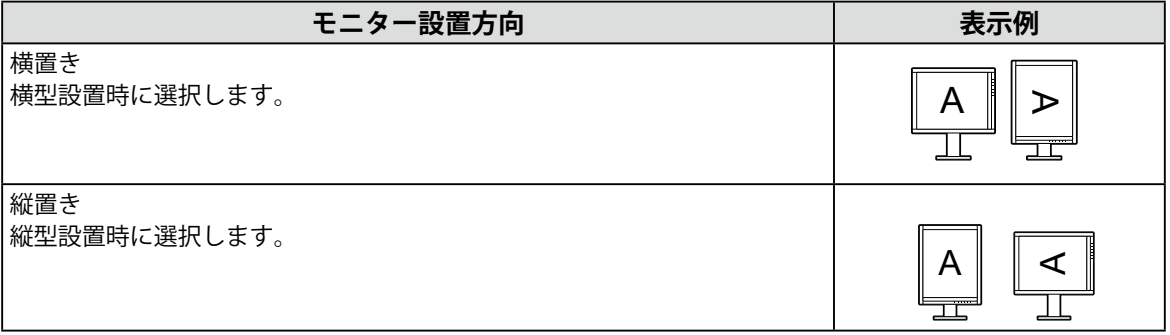

. . . . . . . . . . . . . .

### **3-9. DDC通信の入力信号を選択する**

<span id="page-17-0"></span>DDC通信をどの入力信号で使用するかを設定します。通常は自動でご使用ください。DDC通信を使用す ると、USBケーブルを接続せずにRadiCS LEが使用できます。(DDC/CI通信とは異なります。)

### **設定方法**

- 1. 心に触れて、モニターの電源を切ります。
- 2. 一番左側のスイッチ(回)に触れながら ひに2秒以上触れてモニターの電源を入れます。 「管理者設定」メニューが表示されます。
- 3. 「管理者設定」より「DDC」を選択し、 v を選択します。
- 4. または で「オフ」/「DVI」/「DisplayPort」/「自動」のいずれかを選択し、 を選択しま す。
- 5. ▲ または で「完了」を選択します。
- 6. 2 を選択します。 「管理者設定」メニューが閉じます。

**参考**

<span id="page-17-1"></span>• 「自動」を選択した場合、「3-1. [入力信号を切り替える」\(P.14\)](#page-13-0)のDDC通信が有効になります。

### **3-10. DC5V出力の有効/無効を設定する**

DC5V出力の有効/無効を切り替えます。通常はオフでご使用ください。

**参考**

• TDL3600(当社オプション品)をご使用の場合、オンに設定してください。

- 1. のを選択して、モニターの電源を切ります。
- 2. 一番左側のスイッチ(同)に触れながら のに2秒以上触れてモニターの電源を入れます。 「管理者設定」メニューが表示されます。
- 3. 「管理者設定」より「DC5V Output」を選択し、v を選択します。
- 4. < または > で「オン」または「オフ」を選択し、 ▽ を選択します。
- 5. ▲ または で「完了」を選択します。
- 6. < を選択します。 「管理者設定」メニューが閉じます。

### **3-11. 階調表示警告を表示/非表示にする**

<span id="page-18-0"></span>推奨解像度でDisplayPort信号を入力している場合、6bit (64階調)の信号を検知すると、階調表示エ ラーメッセージを表示することができます。エラーメッセージが表示された場合は、モニターの主電源 を入れ直してください。

### **注意点**

• 通常は「オン」でご使用ください(出荷設定は「オン」です)。

• 6bit (64階調)で使用する場合のみ、「オフ」にしてください。

### **設定方法**

- 1. 心を選択して、モニターの電源を切ります。
- 2. 一番左側のスイッチ(同)に触れながら (りに2秒以上触れてモニターの電源を入れます。 「管理者設定」メニューが表示されます。
- 3. 「管理者設定」より「階調表示警告」を選択し、▽ を選択します。
- 4. < または > で「オン」または「オフ」を選択し、▽ を選択します。
- 5. ▲ または で「完了」を選択します。
- <span id="page-18-1"></span>6. 2 を選択します。 「管理者設定」メニューが閉じます。

### **3-12. Sharpness Recoveryの有効/無効を設定する**

画像の鮮鋭化の有効/無効を切り替えます。有効にすると画像の鮮鋭感が向上します。

#### **設定方法**

- 1. 心を選択して、モニターの電源を切ります。
- 2. 一番左側のスイッチ(図)に触れながら ひに2秒以上触れてモニターの電源を入れます。 「管理者設定」メニューが表示されます。
- 3. 「管理者設定」より「Sharpness Recovery」を選択し、 v を選択します。
- 4. < または > で「オン」または「オフ」を選択し、 を選択します。
- 5. または で「完了」を選択します。
- 6. 2 を選択します。 「管理者設定」メニューが閉じます。

### **注意点**

• 設定の切り替え後は、医療規格/ガイドラインに基づいて目視検査を実施してください。

### **3-13. 優先リフレッシュレートを設定する**

<span id="page-19-0"></span>リフレッシュレートの優先順位を設定します。「低」の場合は46Hz(横表示は47Hz)、「高」の場合は 60Hzに設定されています。

### **設定方法**

- 1. 心を選択して、モニターの電源を切ります。
- 2. 一番左側のスイッチ(回)に触れながら ひに2秒以上触れてモニターの電源を入れます。 「管理者設定」メニューが表示されます。
- 3. 「管理者設定」より「信号フォーマット」を選択し、Vを選択します。
- 4. < または > で「DVI」を選択し、 v を選択します。
- 5. < または > で「低」または「高」を選択し、 ∨ を選択します。
- 6. ▲ または で「完了」を選択します。
- <span id="page-19-1"></span>7. < を選択します。 「管理者設定」メニューが閉じます。

### **3-14. DisplayPort Ver.1.2/1.1を切り替える**

DisplayPortのバージョンを切り替えます。

### **注意点**

- デイジーチェーン接続する場合は、Ver.1.2でご使用ください。
- コンピュータをDisplayPortコネクタに接続している場合に、コンピュータによってはDisplayPortのバージョンが 異なり、画面が表示されないことがあります。その場合は、この設定を変更してみてください。

#### **設定方法**

- 1. のを選択して、モニターの電源を切ります。
- 2. 一番左側のスイッチ(■)に触れながら のに2秒以上触れてモニターの電源を入れます。 「管理者設定」メニューが表示されます。
- 3. 「管理者設定」より「信号フォーマット」を選択し、Vを選択します。
- 4. < または > で「DisplayPort」を選択し、 v を選択します。
- 5. < または > で「1.1」または「1.2」を選択し、 ▽ を選択します。
- 6. ▲ または で「完了」を選択します。
- 7. ■を選択します。

「管理者設定」メニューが閉じます。

### **3-15. 初期設定に戻す**

<span id="page-20-0"></span>リセットには、カラー調整のみを初期設定に戻す機能と、すべての設定内容を初期設定に戻す機能の2種 類があります。

### **注意点**

**参考**

• リセット実行後は、リセット前の状態に戻すことはできません。

• 初期値については、取扱説明書「主な初期設定値」を参照してください。

### **● カラー調整値をリセットする**

現在選択しているモードのカラー調整値のみを初期設定に戻します。

### **設定方法**

- 1. 調整メニューの「CAL Switch Mode」を選択し、v を選択します。
- 2. 「CAL Switch Mode」で「リセット」を選択し、vを選択します。
- 3. A または V で「OK」を選択します。
- 4. 2 を選択します。 カラー調整値が初期設定になります。

### **● すべての設定内容をリセットする**

すべての設定内容を初期設定に戻します(「入力」、「管理者設定」メニューは除く)。

### **設定方法**

- 1. 調整メニューの「本体設定」を選択し、■を選択します。
- 2. 「本体設定」で「オールリセット」を選択し、■を選択します。
- 3. A または V で「OK」を選択します。
- 4. √ を選択します。

「入力」および「管理者設定」メニューを除くすべての設定内容が初期設定になります。

# **第 4 章 モニターの品質管理をする**

この製品は、Integrated Front Sensorを内蔵しており、キャリブレーションや階調チェックをモニター単独 で定期的に実行することができます。

#### **参考**

- 医療規格に対応した高度な品質管理をおこないたい場合には、別売のモニター品質管理ソフトウェアキット 「RadiCS UX1」を使用してください。
- Integrated Front Sensorの測定結果を基準としたいUX1センサーの測定結果に合わせたい場合は、RadiCS/RadiCS LEを使用してコレレーションを実行してください。定期的なコレレーションにより、Integrated Front Sensorは UX1と同等の測定精度を維持することができます。詳細は、RadiCS/RadiCS LE取扱説明書を参照してください。
- キャリブレーションの調整目標および階調チェックの判定値、スケジュールは、「RadiCS」で設定できます。
- キャリブレーションの調整目標、スケジュールは、付属のソフトウェア「RadiCS LE」でも設定できます。詳細 は、「RadiCS LE取扱説明書」(CD-ROM内)を参照してください。

# **4-1. キャリブレーションを実行する**

<span id="page-21-0"></span>SelfCalibrationを実行し、最新の結果を閲覧できます。また、RadiCS/RadiCS LEでスケジュールを設定し た場合には、次回の実行スケジュールを表示します。

### **● SelfCalibrationを実行する**

### **設定方法**

- 1. 調整メニューの「RadiCS SelfQC」を選択し、 |> を選択します。
- 2. 「RadiCS SelfOC」で「SelfCalibration」を選択し、 とを選択します。
- 3. A または V で「実行」を選択します。
- 4. 設定が完了したら を選択します。 SelfCalibrationが実行されます。

#### **注意点**

- SelfCalibration実行中にコンピュータの電源が切られる、または入力信号が切り替わった場合、実行がキャン セルされます。
- SelfCalibration実行後は、実際の使用環境と同じ室温や照度で階調チェックを実行してください。

### **● SelfCalibrationの結果を閲覧する**

#### **注意点**

• 「QC履歴表示」を「オン」に設定した場合に閲覧できます(「4-4. [警告表示、QC履歴表示のオン/オフを設](#page-23-0) [定する」\(P.24\)](#page-23-0)参照)。

- 1. 調整メニューの「RadiCS SelfQC」を選択し、 を選択します。
- 2. 「RadiCS SelfQC」で「SelfCalibration」を選択し、図を選択します。
- 3. ▲ または で「結果閲覧」を選択します。
- 4. A または v で「DICOM」/「CAL1」/「CAL2」のいずれかを選択します。
- 5. 設定が完了したら を選択します。 SelfCalibrationの結果(最大エラー率、前回実行日、エラーコードなど)が表示されます。

### **4-2. 階調をチェックする**

<span id="page-22-0"></span>階調チェックを実行し、最新の結果を閲覧できます。また、RadiCSでスケジュールを設定した場合に は、次回の実行スケジュールを表示します。

### **● 階調チェックを実行する**

#### **注意点**

• 実際の使用環境と同じ温度や照度で階調チェックを実行してください。

### **設定方法**

- 1. 調整メニューの「RadiCS SelfQC」を選択し、 を選択します。
- 2. 「RadiCS SelfOC」で「階調チェック」を選択し、Vを選択します。
- 3. ▲ または で「実行」を選択します。
- 4. 設定が完了したら を選択します。 階調チェックが実行されます。

### **● 階調チェックの結果を閲覧する**

### **注意点**

• 「QC履歴表示」を「オン」に設定した場合に閲覧できます。

### **設定方法**

- 1. 調整メニューの「RadiCS SelfQC」を選択し、 を選択します。
- 2. 「RadiCS SelfQC」で「階調チェック」を選択し、Vを選択します。
- 3. A または V で「結果閲覧」を選択します。
- 4. A または V で「DICOM」/「CAL1」/「CAL2」のいずれかを選択します。
- <span id="page-22-1"></span>5. 設定が完了したら ■ を選択します。 過去5回までの階調チェックの結果(合格/不合格/中止/エラー)が表示されます。

### **4-3. 寿命予測データを取得する**

モニターの寿命を予測するのに必要なデータを取得することができます。

#### **参考**

- データは100時間ごとに収集されます。
- 「パワーセーブ」を選択した場合、100時間経過後、パワーセーブに移行するとき、または電源が切れるときに データが収集されます。
- 「定期測定」または「パワーセーブ」を選択した場合、データ収集時にIntegrated Front Sensorが稼働して測定を おこないます。「オフ」を選択した場合は、データ収集時にIntegrated Front Sensorを使った測定はおこないませ  $h_{\circ}$
- 次のタイミングでデータが保存されます。
- 500、1000、2000、4000、7000、10000、15000、20000、25000、30000 時間

- 1. 調整メニューの「RadiCS SelfOC」を選択し、 を選択します。
- 2. 「RadiCS SelfOC」で「LEA」を選択し、 とを選択します。
- 3. △ または で「測定時期」を選択します。
- 4. A または V で「パワーセーブ」/「定期測定」/「オフ」のいずれかを選択します。
- 5. 設定が完了したら を選択します。

### **4-4. 警告表示、QC履歴表示のオン/オフを設定する**

<span id="page-23-0"></span>階調チェックの結果がNGだった場合の警告表示、QC履歴表示のオン/オフを設定することができます。

- 1. 調整メニューの「RadiCS SelfQC」を選択し、vを選択します。
- 2. 「RadiCS SelfQC」で「設定」を選択し、vを選択します。
- 3. A または V で「警告表示」または「QC履歴表示」を選択します。
- 4. ▲ または ▽ で「オン」または「オフ」を選択します。
- 5. 設定が完了したら v を選択します。

# **第 5 章 省電力機能について**

### **5-1. パワーセーブの設定をする**

<span id="page-24-0"></span>コンピュータの状態と連動してモニターを省電力モードにする/しないの切り替えができます。省電力 モードに移行すると画面を非表示にします。

### **注意点**

- モニターを使用しない時は、主電源を切るか、電源プラグを抜くことで電力が消費されなくなります。
- モニターが省電力モードの場合、またモニターの電源スイッチで電源を切っても、USBアップストリームポートお よびUSBダウンストリームポートに接続されている機器が動作します。そのためモニターの消費電力は、省電力 モードであっても接続される機器によって変化します。
- パワーセーブ移行の5秒前になると予告メッセージが表示されます。

#### **設定方法**

- 1. 調整メニューの「本体設定」を選択し、■を選択します。
- 2. 「本体設定」で「パワーセーブ」を選択し、▽ を選択します。
- 3. < または > で「オフ」または「低」/「高」のいずれかを選択します。

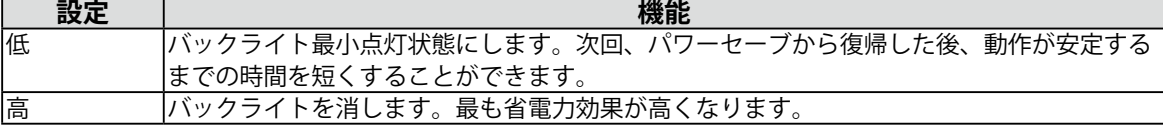

4. 設定が完了したら > を選択します。

### **省電力の流れ**

#### **DVI信号入力時**

「DVI DMPM」に準拠しています。

### **DisplayPort信号入力時**

「DisplayPort Standard V1.2a」に準拠しています。 コンピュータの設定に連動し5秒後に省電力モードに入ります。

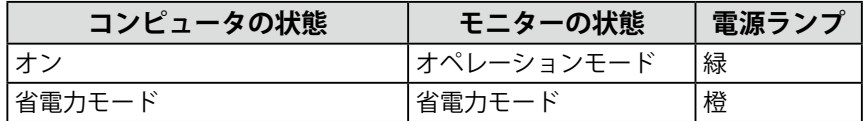

### **5-2. ランプの明るさを調整する**

<span id="page-24-1"></span>画面表示時の電源ランプ(緑)の輝度を設定することができます(初期設定では、電源ランプは電源を 入れたときに点灯し、4に設定されています)。

### **設定方法**

- 1. 調整メニューの「本体設定」を選択し、v を選択します。
- 2. 「本体設定」で「ランプ輝度」を選択し、Vを選択します。
- 3. ^ または v で電源ランプの明るさを「オフ」または1~7の範囲から好みに応じて選択します。

4. 設定が完了したら 2 を選択します。

### **5-3. DisplayPortのパワーセーブを設定する**

<span id="page-25-1"></span>コンピュータをDisplayPortコネクタに接続している場合、電源のオフ/オン時、および省電力モードから の復帰時に、ウィンドウやアイコンの位置がずれることがあります。その場合は、この機能を「オフ」 に設定してください。

### **設定方法**

- 1. 心を選択して、モニターの電源を切ります。
- 2. 一番左側のスイッチ(■)に触れながら 少に2秒以上触れてモニターの電源を入れます。 「管理者設定」メニューが表示されます。
- 3. 「管理者設定」より「DP Power Save」を選択し、 を選択します。
- 4. < または > で「オン」または「オフ」を選択し、 ▽ を選択します。
- <span id="page-25-0"></span>5. 設定が完了したら ■ を選択します。

### **5-4. 離席時の省電力モードを設定する**

人感センサーをオンに設定すると、モニター正面のセンサーが人の動きを検知します。人がモニターか ら離れると、モニターは自動的に省電力モードに移行し、画面を非表示にして消費電力を低減します。 再度人が近づくと、省電力モードから復帰して画面を表示します。モニターの使用環境や使用者の動作 量に応じて、感度、省電力モードに移行するまでの時間を設定できます。

#### **参考**

• 省電力モードへの移行時には、移行をお知らせするメッセージが表示されます。

#### **注意点**

• 「RadiCS SelfQC」実行時には使用できません。

#### **設定方法**

- 1. 調整メニューの「本体設定」を選択し、v を選択します。
- 2. 「本体設定」で「人感センサー」を選択し、▽ を選択します。
- 3. または で「オン」または「オフ」を選択します。
- 4. 設定が完了したら を選択します。
- 5. 「オン」を選択した場合、詳細を設定します。

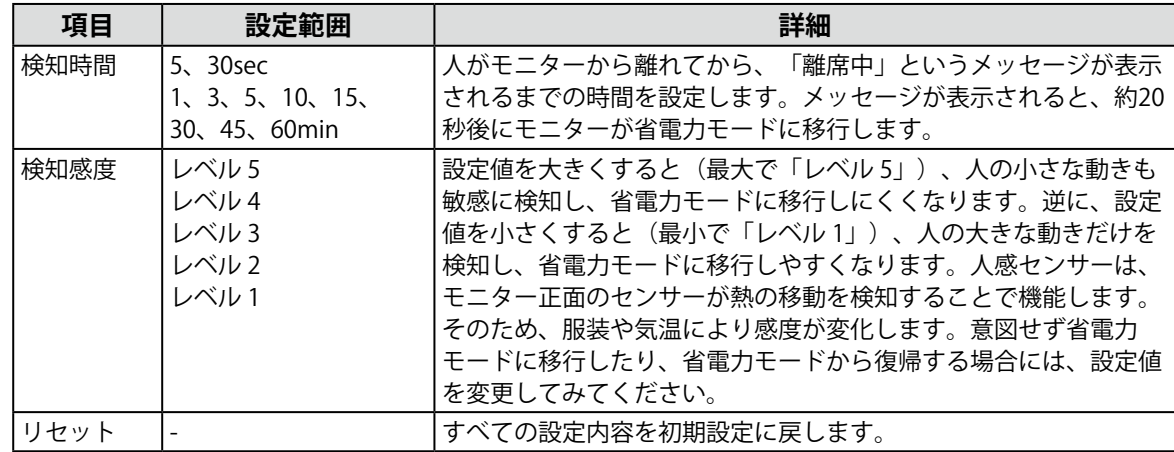

**参考**

• 気温が高いときは感度が低くなるため検知感度を大きく、気温が低いときは感度が高くなるため検知感度を 小さく設定するとより快適に使用いただけます。

# **第 6 章 こんなときは**

症状に対する処置をおこなっても解消されない場合は、販売店またはEIZOサポートにご相談ください。

# **6-1. 画面が表示されない場合**

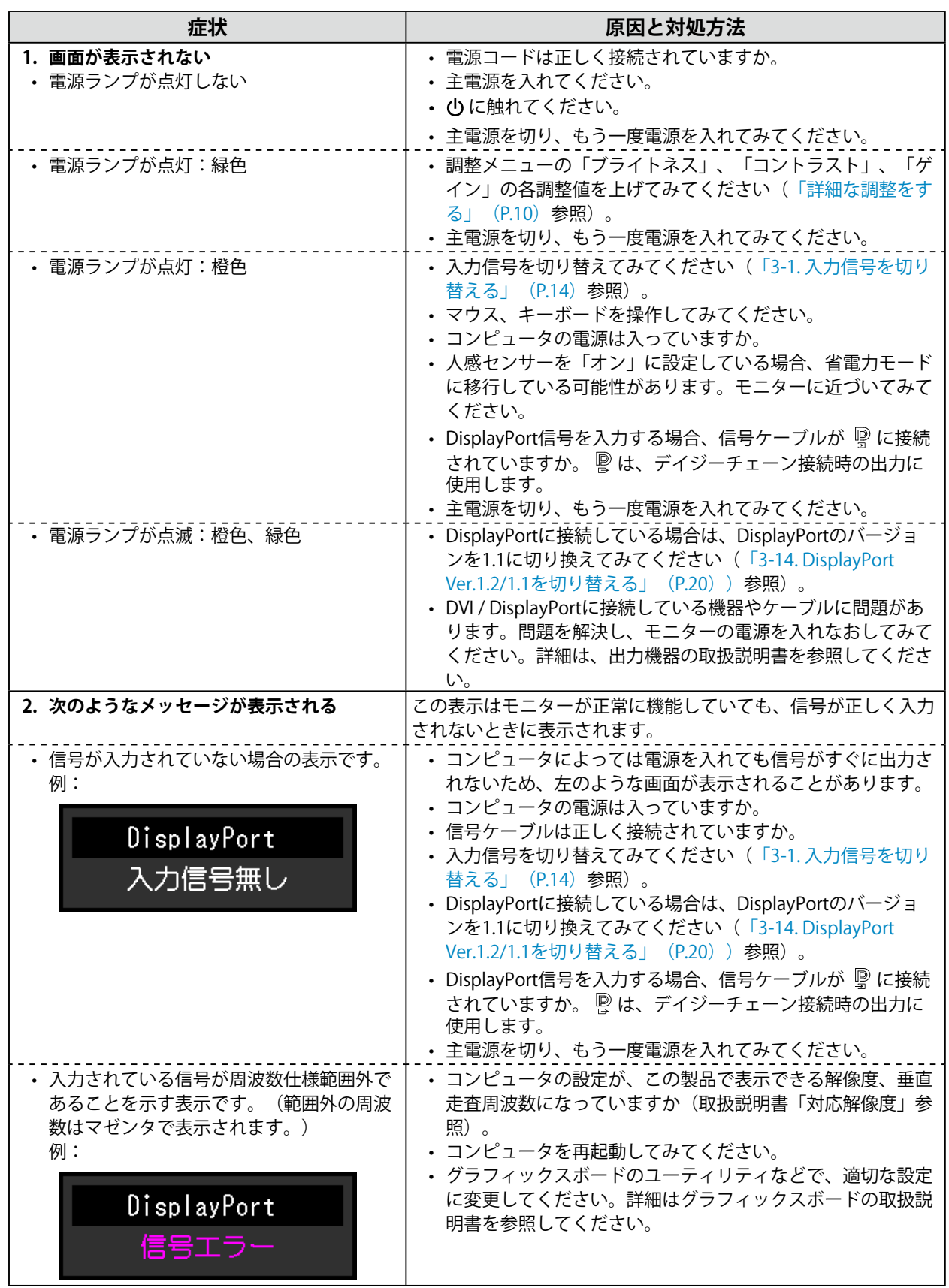

. . . . . . . . . .

# **6-2. 画面に関する症状**

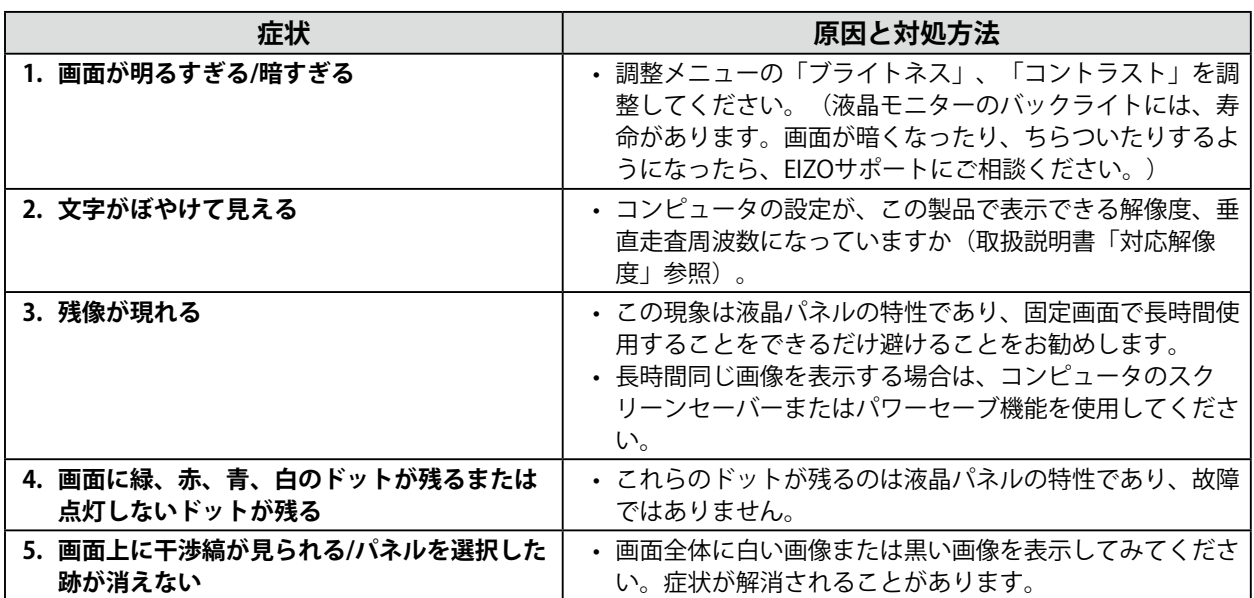

# **6-3. その他の症状**

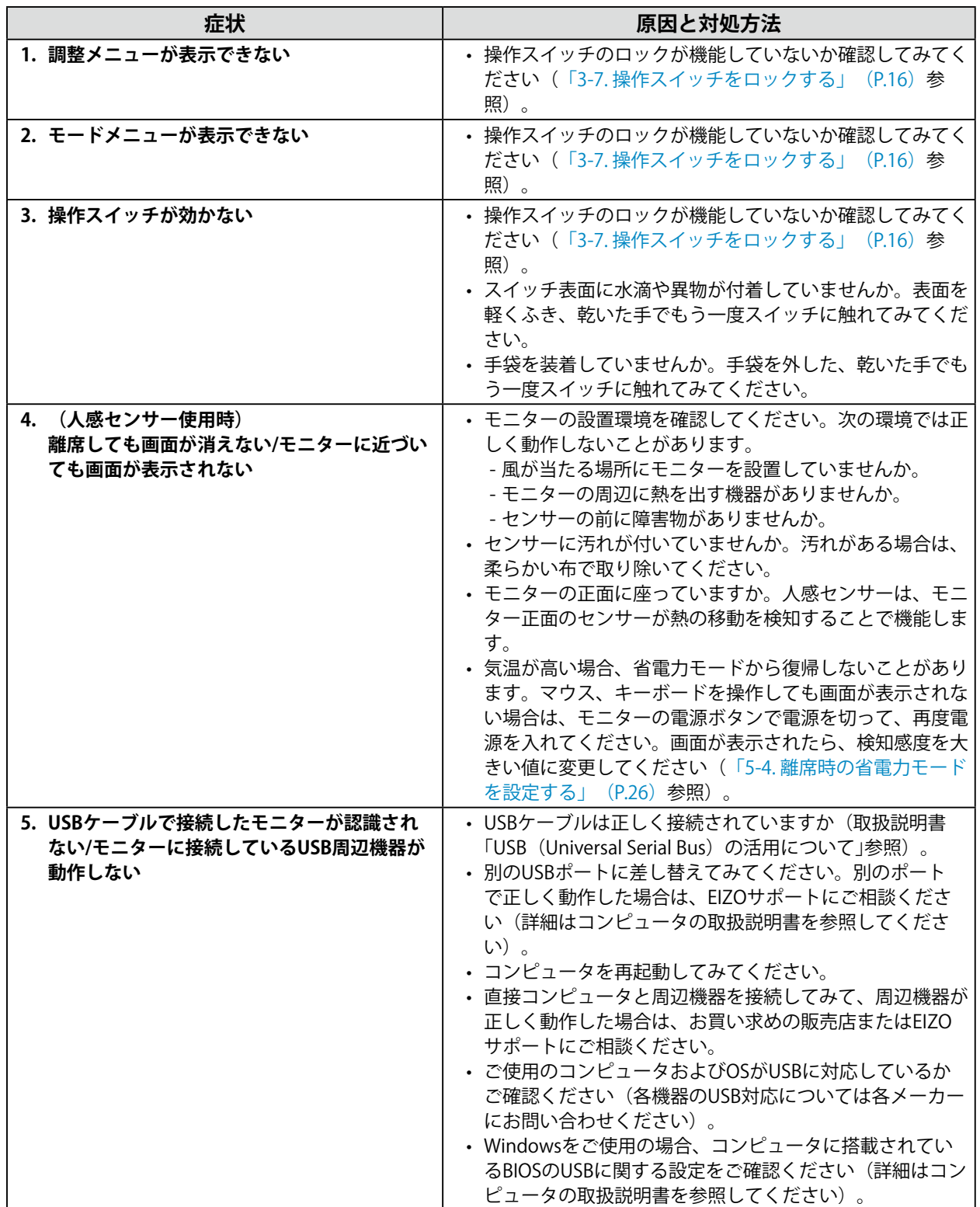

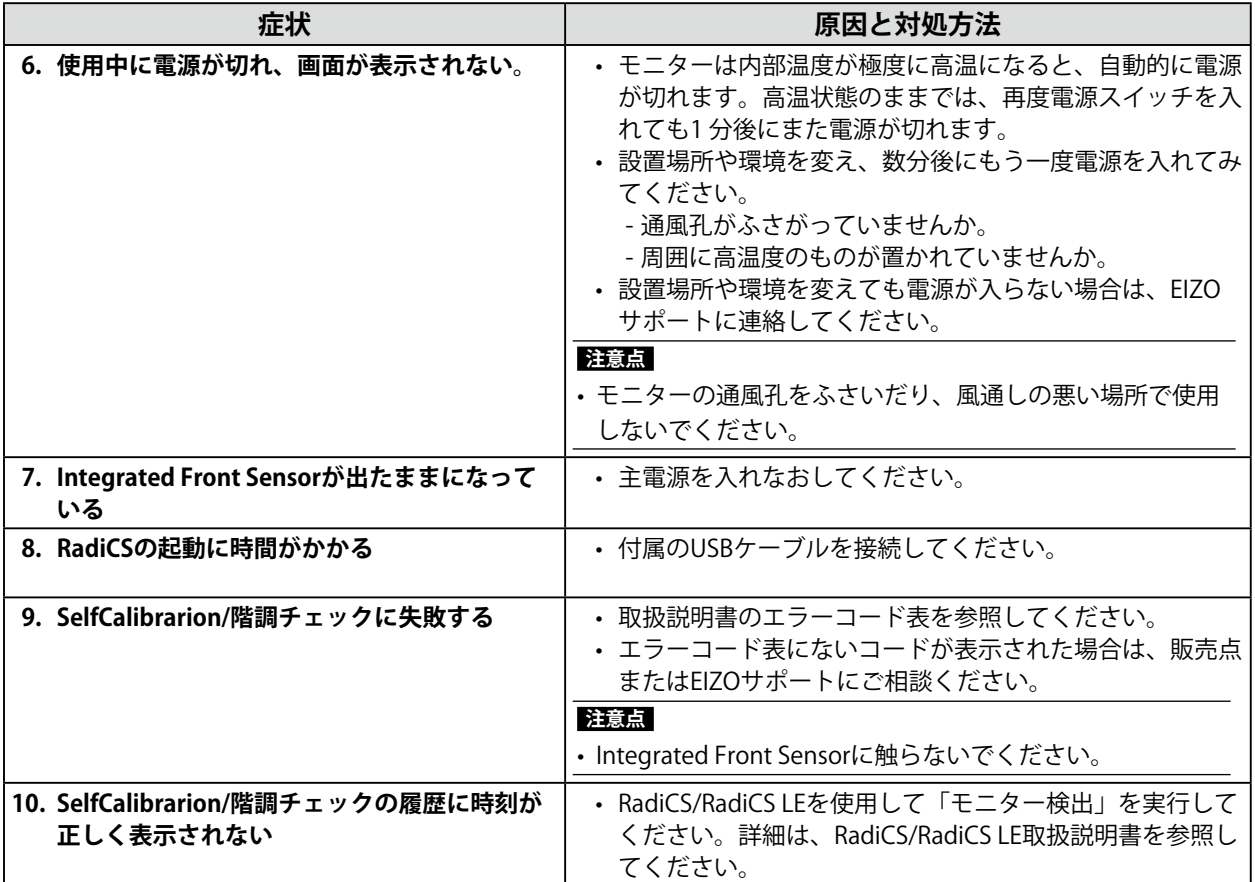

### **● エラーコード表**

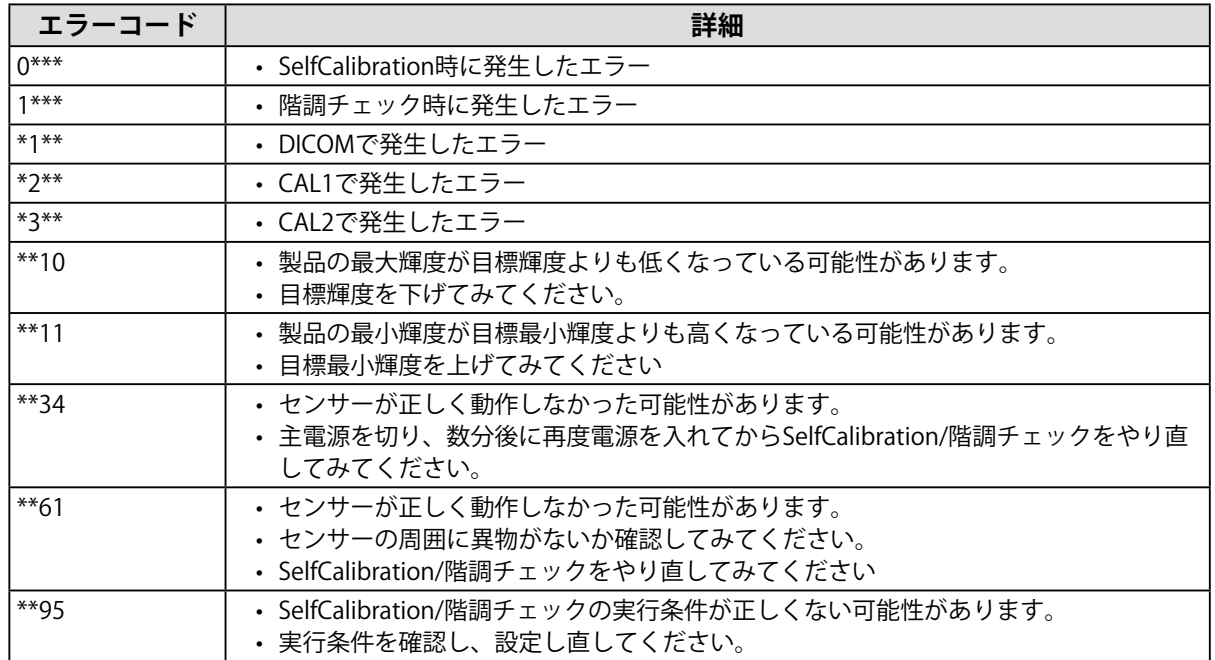

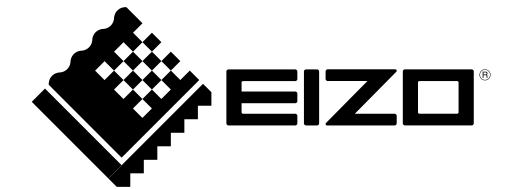

03V25547B2 IM-RX350